# TEXAS A&M UNIVERSITY TRAVEL

College of Architecture | travel@arch.tamu.edu

# WELCOME TO NEW FACULTY AND STAFF TRAVEL ORIENTATION

- Setting up your Concur profile
- What are your responsibilities as the traveler
- Submitting a Travel Request in Concur
- Booking Travel in Concur
- Creating an Expense Report in Concur
- Resources / Tips
- Questions???

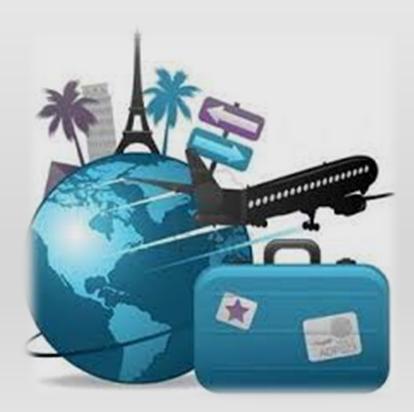

# SEMING UP YOUR CONCUR PROFILE

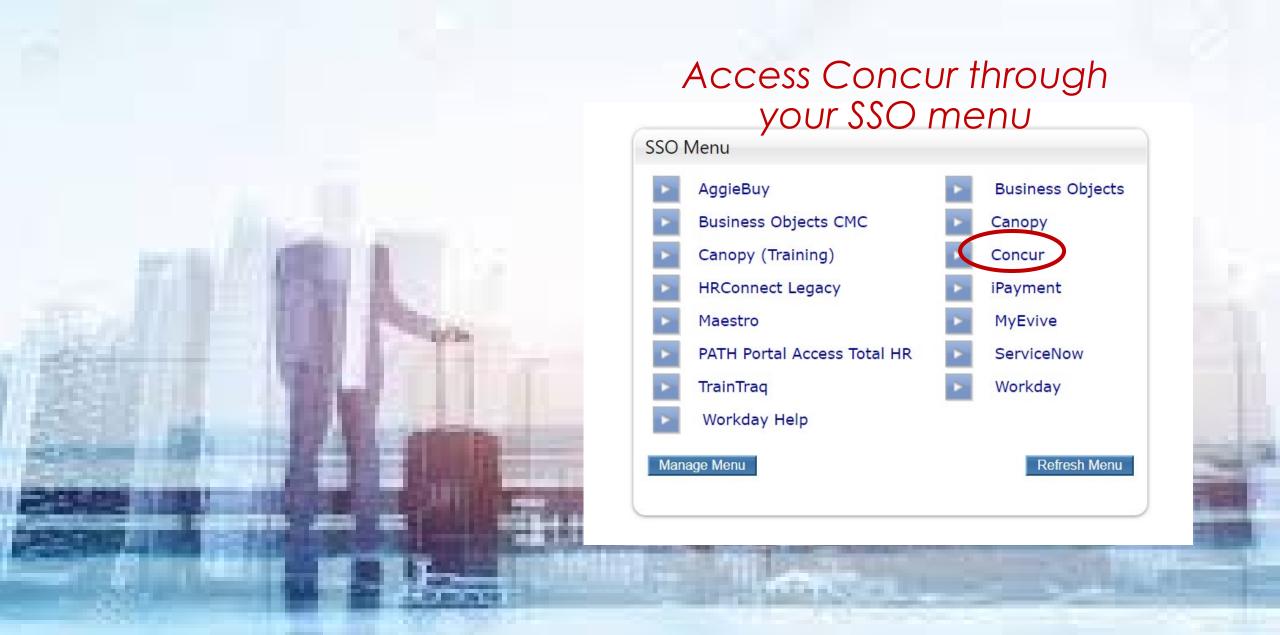

## YOUR CONCUR PROFILE

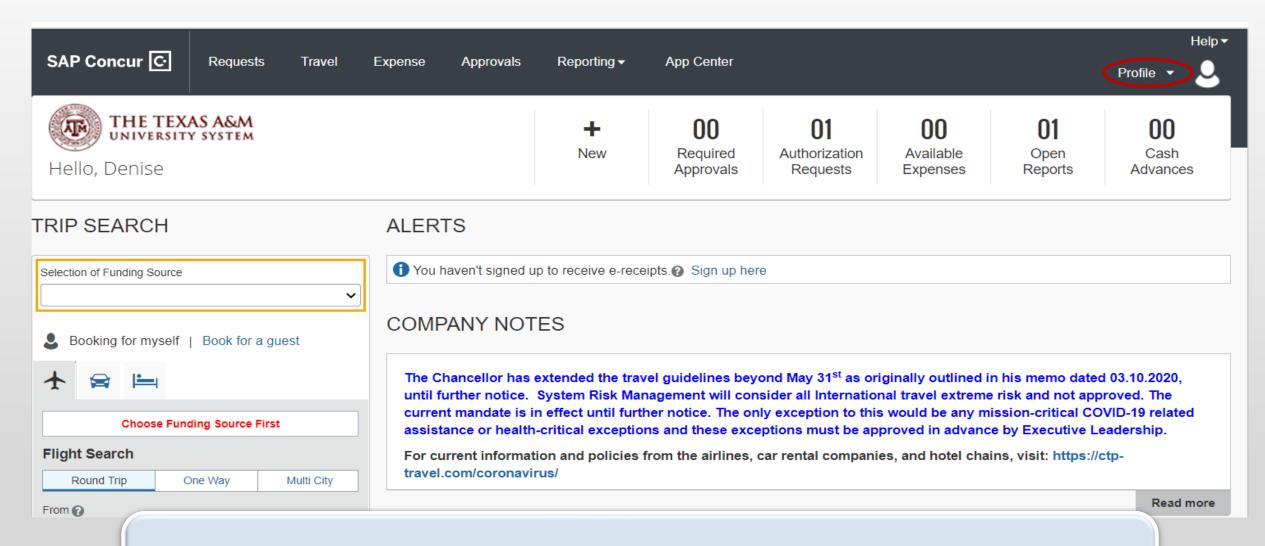

As a traveler you can save your personal information and travel preferences making it easier to book travel through Concur.

### EDITING YOUR PROFILE

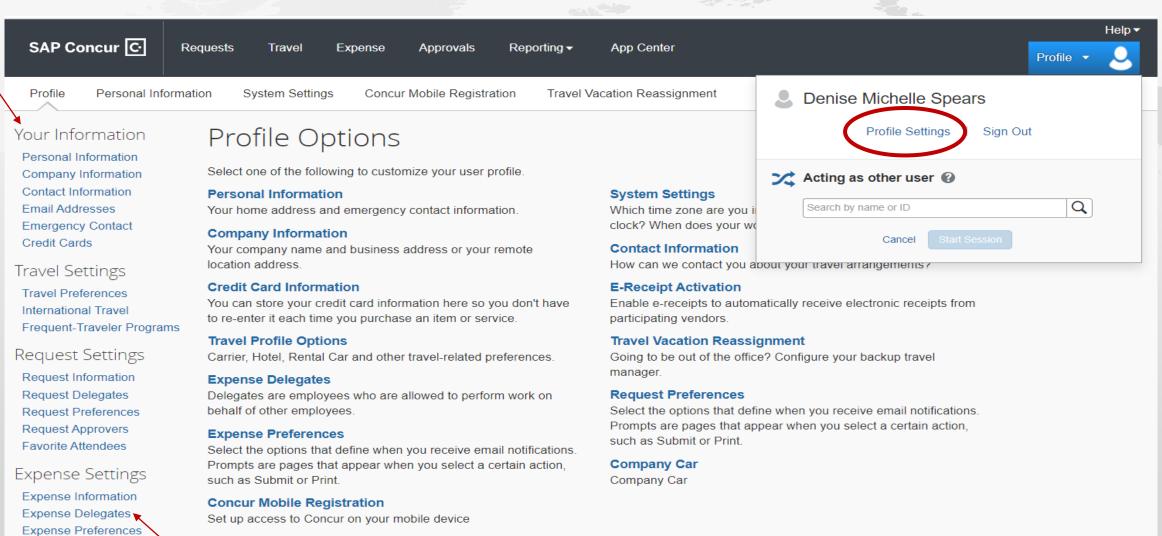

This is where you would set up Expense Delegates. See tips for more details.

Expense Approvers
Company Car

Favorite Attendees

# ASSISTANTS VS. DELEGATES

#### TRAVEL ASSISTANT/ARRANGERS

- Can book travel on behalf of the traveler
- Can enter reservations booked outside of Concur
- Can view past, present, & upcoming trips
- Can update some profile information for the traveler
- Cannot create a travel request or expense reports

### **EXPENSE DELEGATES**

- Can create & edit travel request & expense reports
- Can receive Concur notifications for travelers
- Can update some information in the traveler's profile settings
- Cannot book travel

Individuals may be both an assistant & expense delegate.

# TRAVBUER RESPONSIBILITIES

### Responsibilities include but are not limited to:

- Obtaining approval for travel & submitting travel requests in accordance with departmental & University policy & procedure.
- Obtaining all proper documentation for each expense.
   Typically, this documentation will be a receipt that identifies the expense & reflects proof of payment of the expense.
- Documenting the business purpose or justification for each expense.
- Completing & submitting expense reports in accordance with departmental & University policy & procedure.
- Reading email communication received from Concur.

### BEFORE YOU PACK YOUR BAG CHECKLIST:

Congrats you have been invited to speak and/or attend a conference. What do you do now?? Follow this checklist to insure you are following all TAMU's travel guidelines.

day of travel.

justifications on report

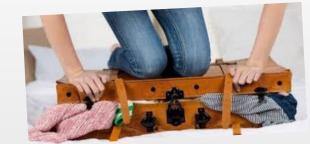

applicable. ©

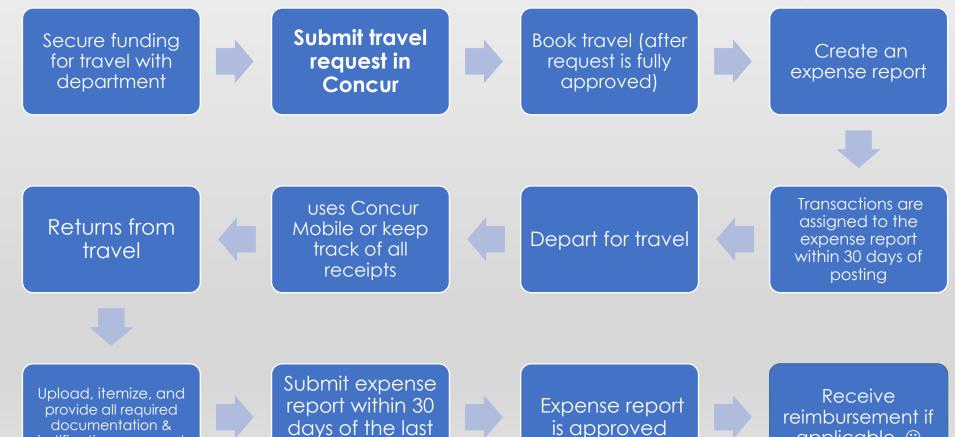

# TRAVEL REQUESTS

All travelers are <u>required</u> to submit a Concur travel request and receive approval prior to making any travel arrangements (foreign, domestic or virtual).

All travel (foreign, domestic or virtual) must be approved prior to booking travel using Concur's Travel Request. The approved travel request must be attached/included on the expense report. We recommend using the travel request to create the expense report to reduce duplicate entry.

Foreign travel requests will automatically route to TAMUS Risk Management and the member's risk management office for review and approval. No booking or travel should occur prior to final approval.

Travelers are responsible for visiting the <u>U.S. Dept. of State Travel Warnings</u> website for information on countries under travel advisories.

Any travel to Extreme Risk countries or countries with an Extreme Risk region requires an International Travel questionnaire attached to the travel request. Link to the questionnaire can be found in the alerts section at the top of the travel request <a href="Country Risk Summaries">Country Risk Summaries</a>.

Only the traveler can submit travel requests, delegates cannot.

## SUBMITTING A TRAVEL REQUEST IN CONCUR

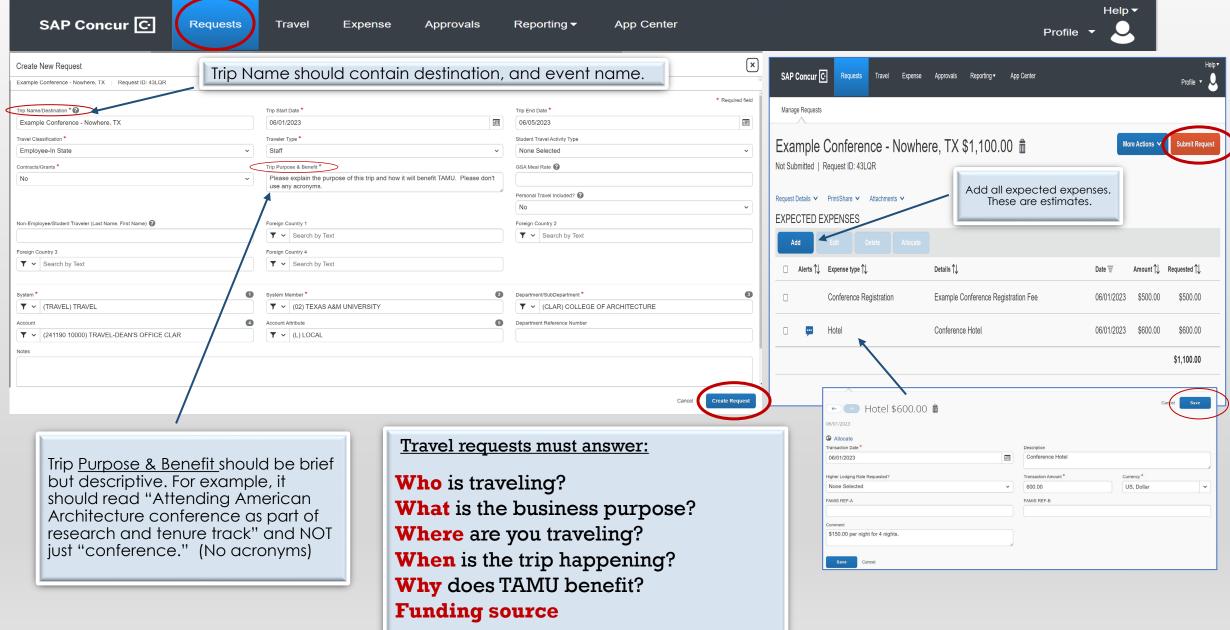

## BOOKING TRAVEL IN CONCUR

Booking travel in Concur is not required, but it can be very helpful when traveling on restrictive types of funds.

Travel booked in Concur syncs to the traveler's trip library, Concur Mobile, & TripIt apps & is easily accessible for the expense report.

Concur has built in contracts with discounts & other incentives that are not available when booking outside of Concur.

If traveling within the State of Texas, travelers must still provide tax exemption forms when required.

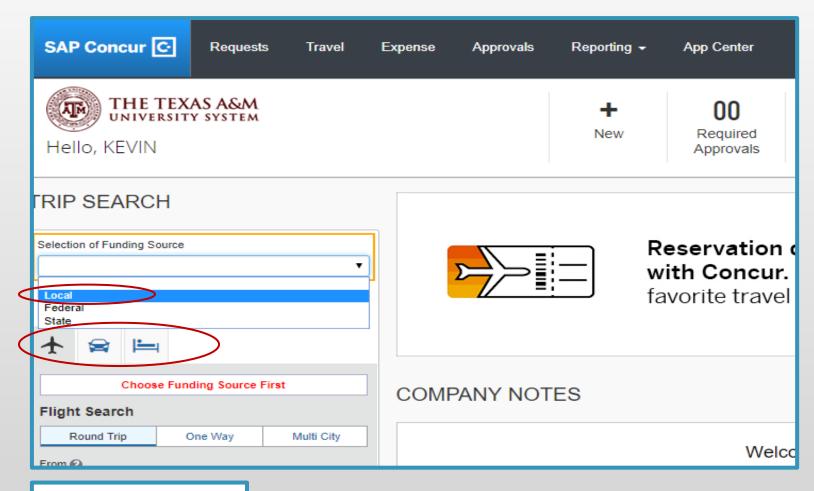

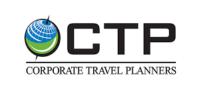

#### Corporate Travel Planners program (CTP):

1-877-727-5188 for assistance with existing online reservations 1-866-901-3377 to book directly with a travel agent After Hours/Emergency 1-800-358-1229/International 303-801-233

### CREATING AN EXPENSE REPORT IN CONCUR

- Creating an expense report in Concur is relatively easy, and even easier if you have an approved Travel Request in the system.
- Charges placed on your Universityissued travel card will appear as "Available Expenses" that need to be assigned to a particular Expense Report.
- Expense reporting is also something that can be delegated to a support staff person in your department.

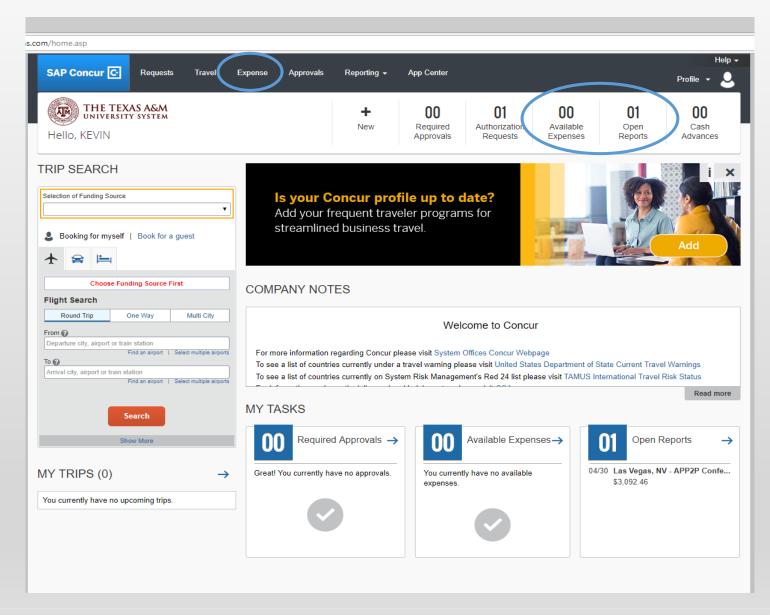

Failure to submit within 90 days will result in the traveler being personally taxed.

### CREATING AN EXPENSE REPORT IN CONCUR

#### To create an expense report from an approved travel request.

- 1. "Request" tab at the top
  - 2. Open the request
- 3. Click on the action "Create Expense Report"

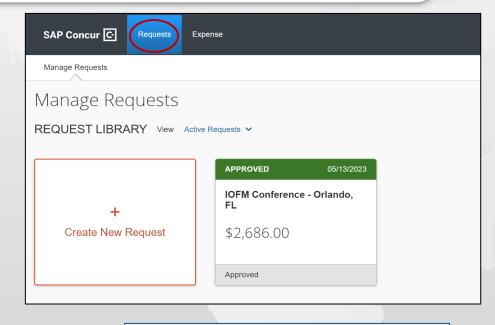

Enter accounting information, GSA rate, Notes

To check the approval flow of your report.

Attach approved travel request if needed. If you are creating from an approved request this will automatically attach for you.

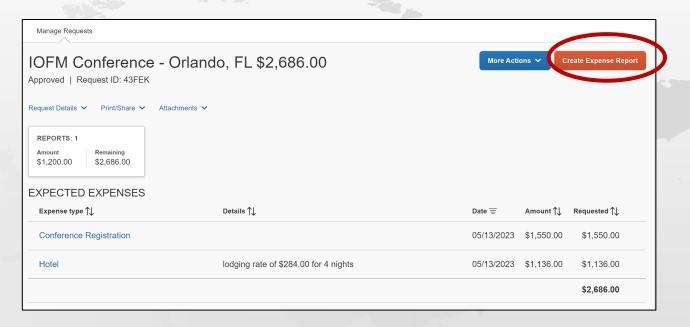

### Need to adjust or add information to Expense Report.

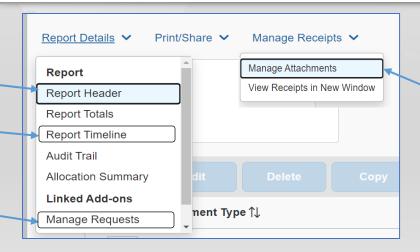

Enter Receipts or attach additional documents.

# DXPDNSB REPORTS

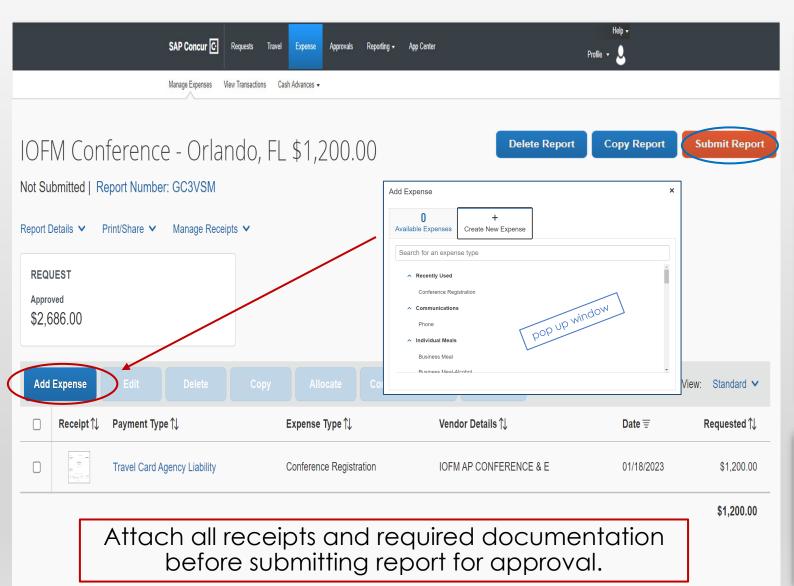

#### **Import Expenses:**

If you used your TAMU travel card the expense will show in your "available expenses". You will want to import all expenses that are associated with that trip by moving them to the report.

#### **Entering out of pocket expenses:**

If you have any out-of-pocket expenses, you will "create new expense" and simply choose the best option (expense type). You will be prompted to enter the date of actual expense as well as other required information. Use the comment section to add any additional information regarding that expense. Attach all receipts and required documentation.

#### Required Information:

Depending on the type of expense you have will determine the additional information needed. Anything with a "\*" is a required field. If you do not enter a required field Concur will give you an error code. Please see "tips" on what to enter into required fields.

# UNIVERSITY ISSUED TRAVEL CARD QUICK TIPS

### Allowable Purchase:

The University/Agency Travel Card is designed to be used by employees for all their travel needs. The travel card may be used for Airfare, Hotel, Car Rental, Restaurants, Conference Registrations, Parking and Incidental expenses while in travel status.

### **Unallowable Purchases:**

-Pay tax when you're in the State of Texas -Use for personal expenses -Within Bryan/College Station

# RESOURCES

### FINANCIAL MANAGEMENT OPERATIONS

### TRAVEL RESOURCES

Travel Guidelines:

https://disbursement.tamu.edu/travel/foreign/approval-requirements/index.html

Concur Online Training Videos:

https://it.tamus.edu/concur/training/

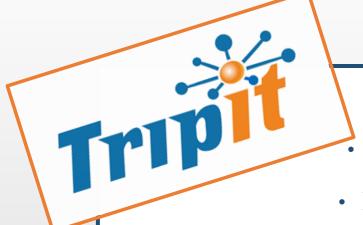

- Organizes travel plans into one itinerary.
- Bookings made in Concur will auto-sync to TripIt
  - Upload travel plans booked outside of Concur:
- Travelers can email bookings to <u>plans@concur.com</u> from their *verified* email.
- Travel arrangers can email bookings on behalf of a traveler to <a href="mailto:plans@concur.com">plans@concur.com</a> with the traveler's *verified* email in the subject line of the email.
  - Receive check-in reminders & real-time flight alerts
    - Receive terminal & gate reminders
    - Can be used for business & personal trips
    - TripIt Pro is FREE for university employees

## TRIPITMOBILEAPP

# CONCUR MOBILE

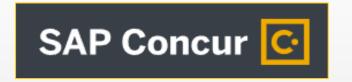

### **CAPABILITIES**

- View trips & book travel
- Create/submit travel requests & expense reports
- Approve/send back travel requests & expense reports
- Assign travel card transactions to expense reports & create expenses
- ExpenseIT feature
  - Match receipts to expenses,
  - Assign expense types to those expenses
  - Itemize transactions

### **BENEFITS**

- Saves you time! The app does most of the heavy lifting for you, all you have to do is take a picture of the receipt from the app!
  - Matches receipts to travel card transactions
  - Assigns expense codes
  - Itemizes hotel transactions
- Reduces the stress of having to keep track of your receipts!

 Speeds up the processing time for expense reports\*

### SETTING UP CONCUR MOBILE APP

How to find usernames and downloading Concur mobile app

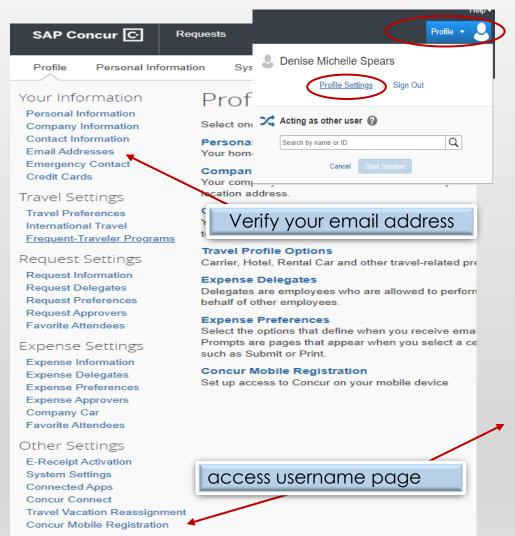

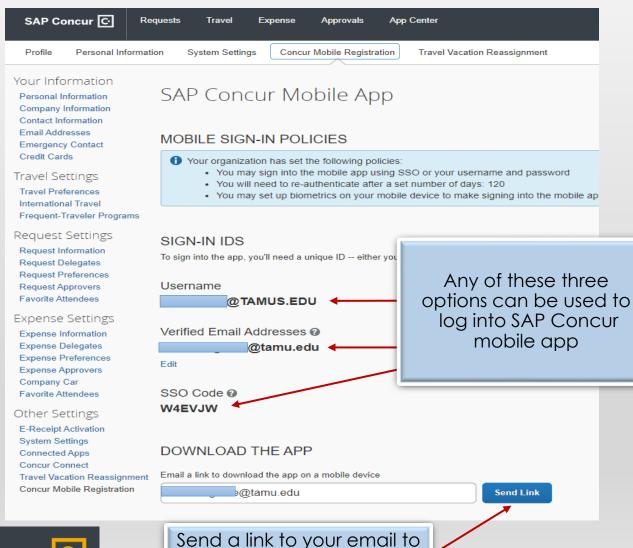

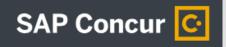

Send a link to your email to easily download the app

# CONCUR MOBILE APP - LOGGING IN

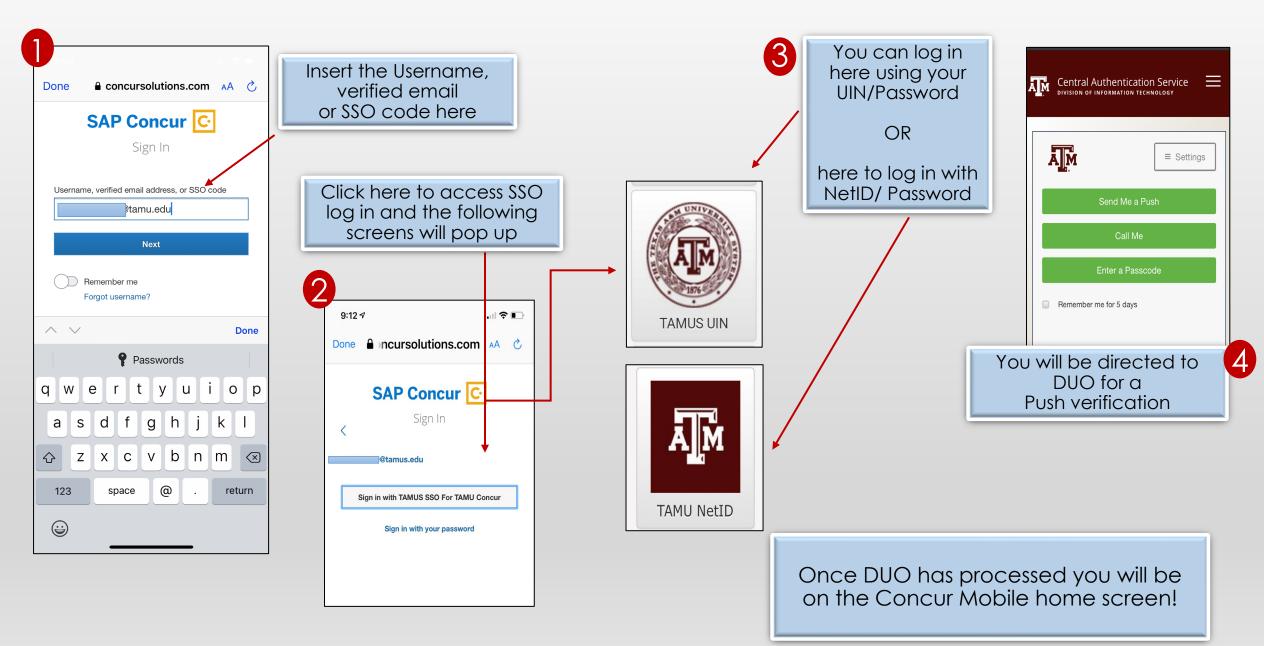

## CONCUR MOBILE APP

### Uploading single receipt

Click on expenses

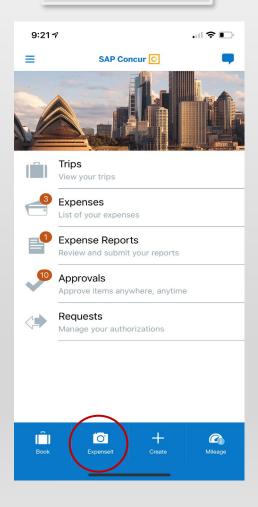

Take photo of receipt

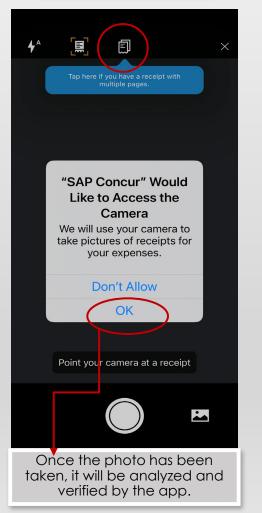

### Adding receipt to existing expense

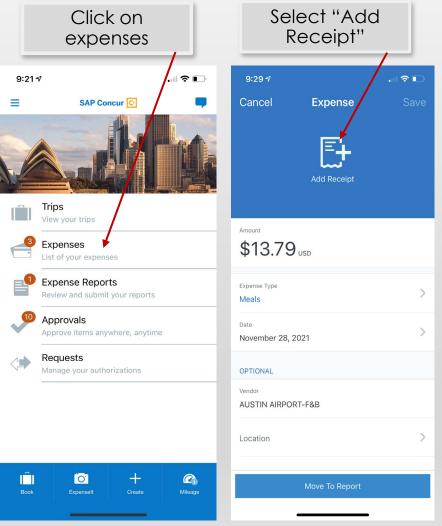

Choose image source

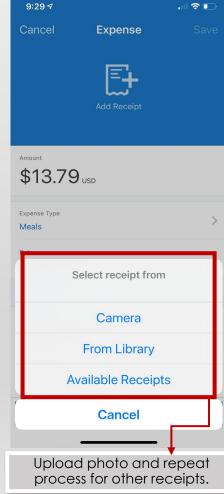

# TIPS

### ADDING AN EXPENSE DELEGATE

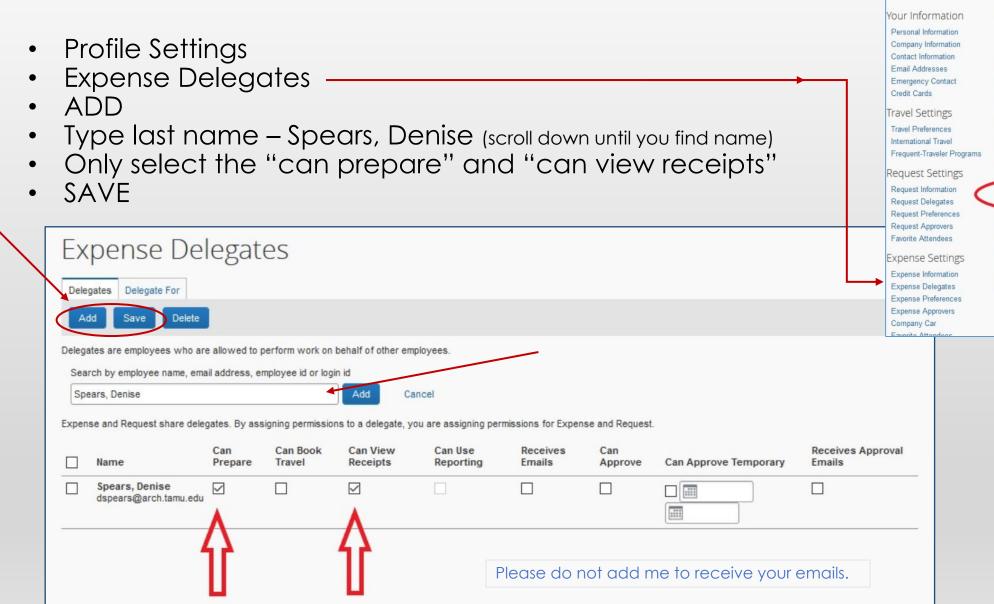

#### **Profile Options**

Select one of the following to customize your user profile.

#### Personal Information

Your home address and emergency contact information.

#### Company Information

Your company name and business address or your remote location address.

#### Credit Card Information

You can store your credit card information here so you don't have to re-enter it each time you purchase an item or service.

#### Travel Profile Options

Carrier Hotel Pontal Car and other travel-related preferences.

#### **Expense Delegates**

Delegates are employees who are allowed to perform work on behalf or other employees.

#### **Expense Preferences**

Select the options that define when you receive email notifications. Prompts are pages that appear when you select a certain action, such as Submit or Print.

#### Concur Mobile Registration

Set up access to Concur on your mobile device

### HOW TO ITEMIZE A HOTEL RECEIPT

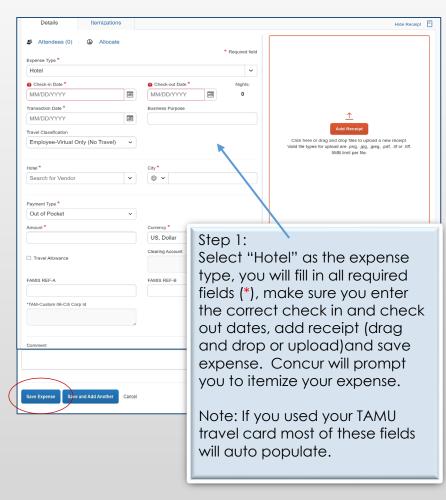

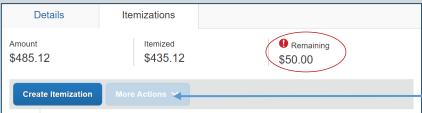

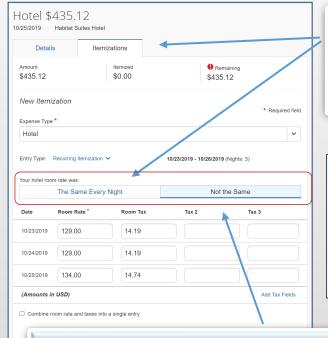

Step 2: Itemization
Review your receipt. Enter the room rate and total tax amount as it appears **per night** in the correct boxes.

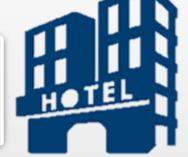

| Date       |      |                     |            |        |            |        | Balance |
|------------|------|---------------------|------------|--------|------------|--------|---------|
| 10/23/2019 | 3212 | Room Non-Taxable    |            |        | 129.00     | 0.00   | 129.00  |
| 10/23/2019 | 3212 | City Tax - 11%      |            |        | 14.19      | 0.00   | 143.19  |
| 10/24/2019 | 3212 | Room Non-Taxable    |            |        | 129.00     | 0.00   | 272.19  |
| 10/24/2019 | 3212 | City Tax - 11%      | 10         | untel  | BIII 14.19 | 0.00   | 286.38  |
| 10/25/2019 | 3212 | Room Non-Taxable    | Example    | 11010  | 134.00     | 0.00   | 420.38  |
| 10/25/2019 | 3212 | City Tax - 11%      | LAC        |        | 14.74      | 0.00   | 435.12  |
| 10/26/2019 | 3212 | Visa/Mastercard4813 | AP: 090900 |        | 0.00       | 435.12 | 0.00    |
|            |      | Balance Due         |            |        |            |        | 0.00    |
|            |      | Summary and Taxes   |            |        |            |        |         |
|            |      | Taxable Sales       |            | 392.00 |            |        |         |
|            |      | City Tax - 11%      |            | 43.12  |            |        |         |

#### •What happens if my nightly charges are different?

Concur now gives you the option to select if the nightly rate is the same or different. Review your receipt and select the one that applies. Itemizations MUST match the receipt. Amounts can always be edited after this step if needed. Remember to SAVE itemization.

<u>Hotels in TEXAS</u> - City taxes and fees can be paid within the state of Texas; however, the 6% State Occupancy tax can NOT. Please present the hotel occupancy tax exemption form at check in. If you used a 3<sup>rd</sup> party vendor to book your hotel, the 6% is included and will have to be itemized out and marked as unallowable.

#### •What if I have parking (or any other charge ie; internet, meal) charges?

You will notice that there is a "remaining" balance on the expense. Select "create itemization" and select the correct expense type. Fill in the required fields. Some hotels charge tax on parking. Make sure that the tax for parking is included in the parking expense total, and not included as a hotel tax. Note that some expenses require a comment.

### ADDING PERSONAL CAR MILEAGE REIMBURSEMENT

To enter mileage, add new expense, and select Personal Car Mileage.

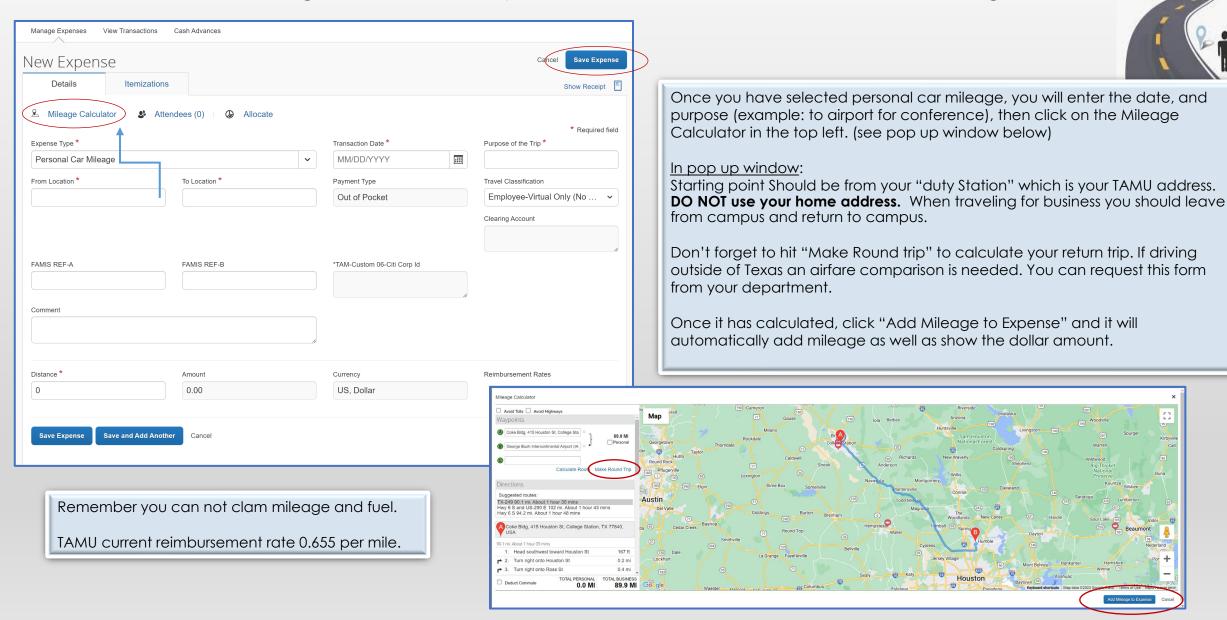

## MEAL VS. BUSINESS MEAL

#### WHAT YOU NEED TO KNOW ABOUT INDIVIDUAL MEALS:

PLEASE NOTE THAT TAMU DOESN'T PAY A DAILY PER-DIEM. REIMBURSEMENTS ARE FOR ACTUAL MEAL EXPENSES.

ON THE REPORT HEADER YOU WILL FIND A FIELD TO ENTER THE GSA MEAL RATE.

TO FIND THE GSA RATE FOLLOW THE LINK, WWW.GSA.GOV/PERDIEM SELECT THE STATE, SCROLL TO THE BOTTOM AND LOOK AT THE "MEALS & INCIDENTALS (M&IE) BREAKDOWN" FOR THE CITY YOU ARE VISITING. IF YOU DON'T SEE THE CITY, YOU ARE VISITING USE THE "STANDARD RATE".

RECEIPTS FOR INDIVIDUAL MEALS ARE RECOMMENDED BUT NOT REQUIRED UNLESS YOUR MEALS EXCEED THE DAILY GSA RATE. AT THAT POINT YOU WILL NEED TO PROVIDE ALL RECEIPTS FOR THAT DAY. YOU ARE REQUIRED TO KEEP ALL YOUR RECEIPTS IN CASE THERE IS A DISCREPANCY, AND THEY NEED TO BE REVIEWED.

STATE TAX CAN BE PAID FOR INDIVIDUAL MEALS WHILE IN TRAVEL STATUS.

ALCOHOL IS NOT ALLOWED ON ANY PERSONAL MEAL FOR ANY REASON.

Please note that individual meals are not reimbursable on day trips or within the "duty station" (local, B/CS).

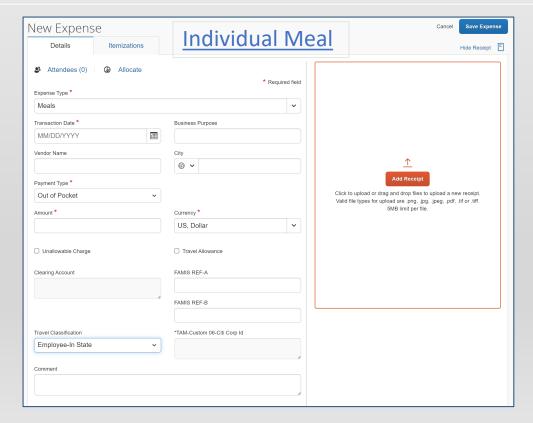

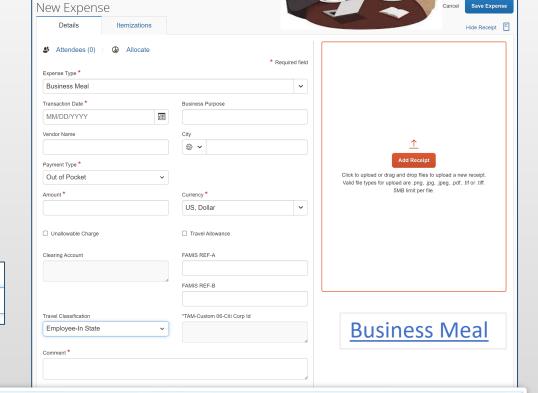

#### WHAT IS A BUSINESS MEAL?

GSA Meal Rate

A BUSINESS MEAL TAKES PLACE WHEN TWO OR MORE INDIVIDUALS HAVE A MEAL TO DISCUSS A BUSINESS-RELATED EVENT.

IN ORDER TO MARK IT AS A BUSINESS MEAL, AN ITEMIZED RECEIPT IS REQUIRED AND THE 5 W'S NEED TO BE ANSWERED: WHO, WHAT, WHEN, WHERE, AND WHY. A COMMENT IS REQUIRED SUCH AS "BUSINESS MEAL WITH (ALL NAMES OF ATTENDEES) TO DISCUSS (PURPOSE OF MEAL)."

IF YOU ARE IN THE STATE OF TEXAS, TAX CANNOT BE PAID.

ALCOHOL MUST BE PREAPPROVED. EXPENSE WILL HAVE TO ITEMIZED, AND ALCOHOL ALLOCATED TO APPROPRIATE ACCOUNT. IF YOU DO NOT HAVE APPROVAL FROM DEPARTMENT TO USE ACCOUNT. YOU WILL HAVE TO ITEMIZE THE ALCOHOL AND MARK IT AS AN UNALLOWABLE CHARGE.

# REQUESTING INTERNATIONAL FUNDING

#### WHO CAN APPLY?

Every faculty member is allowed to request International Travel funding, but if a faculty member has startup funds, they are expected to use that first.

#### WHAT ARE THE REQUIREMENTS?

• The faculty member must have been accepted to present peer reviewed work at an International Conference.

#### **HOW MUCH CAN I REQUEST?**

• A faculty member can receive up to \$3,600 a year, but a maximum of \$2,400 per trip.

#### WHO DO I CONTACT FOR APPROVAL?

Leslie Feigenbaum @ l-feigenbaum@tamu.edu

#### WHEN SHOULD I START THE PROCESS?

• As soon as you receive the invitation. This process can take up to 2-3 weeks to complete.

#### **HOW TO APPLY:**

- 1. Faculty member needs to submit a travel request in Concur.
  - a. Include acceptance letter and any other relevant information.
  - b. Use comment section on travel request to indicate "requesting \$X, XXX.XX from the International Travel Fund".
  - c. Complete the "expense summary" tab on travel request.
- 2. Wait for the travel request to be completely approved in Concur BEFORE any purchases are made.

Questions: Please contact your department administrator or Denise Spears in the business office at travel@arch.tamu.edu

# STILL HAVE QUESTIONS???

### **Business Office Travel Team**

travel@arch.tamu.edu

Denise Spears (979) 845-3829 dspears@arch.tamu.edu

Sara Blassingame (979) 458-3556 <u>sblassingame@exchange.tamu.edu</u>

Kevin Gustavus (979) 845-4964 gus@tamu.edu

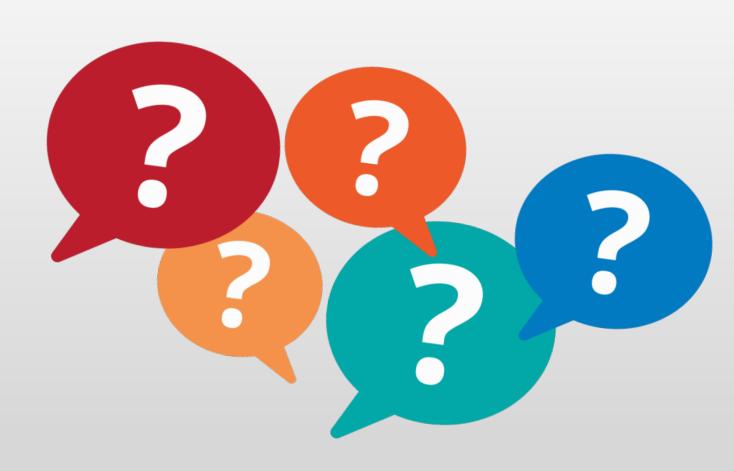